## **Вход обучающегося в систему дистанционного обучения**

Для входа в систему дистанционного обучения Вам необходимо перейти по [ссылке](https://cdo.ngmu.ru/) (https://cdo.ngmu.ru/), скопируйте эту ссылку в адресную строку своего браузера или нажмите на неё.

Вы перейдете на главную страницу системы дистанционного обучения НГМУ, нажмите на кнопку «Вход» для дальнейшей авторизации.

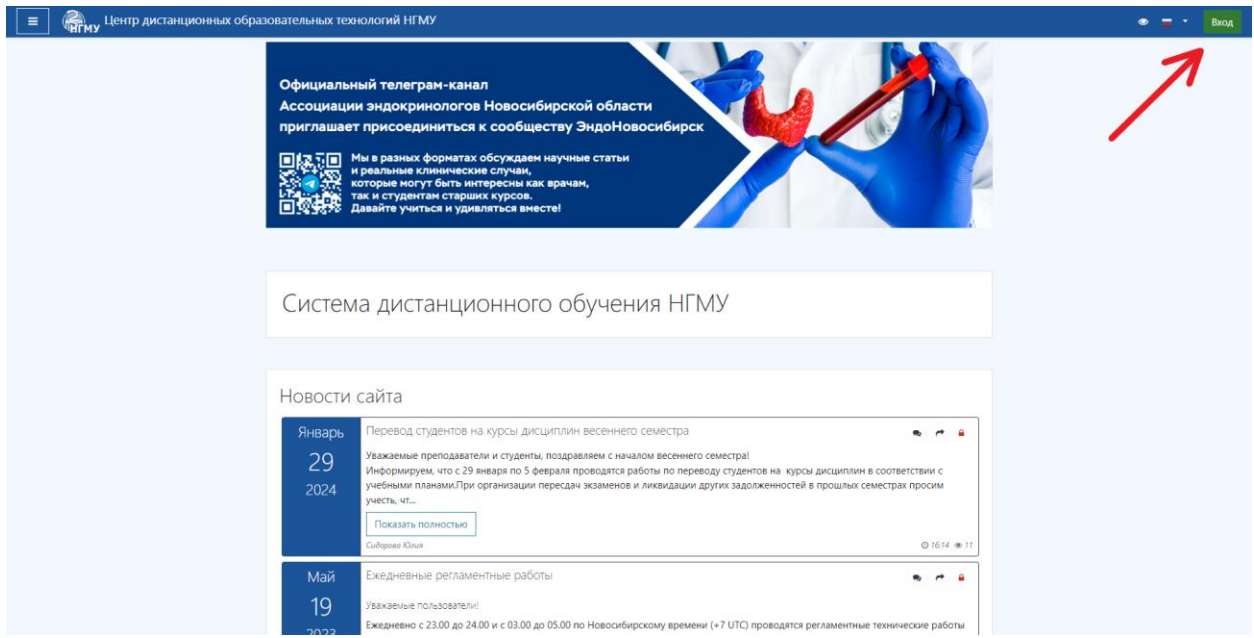

Введите свои учетные данные (логин и пароль), как только Вы введете свои данные, нажмите на кнопку «Соединение».

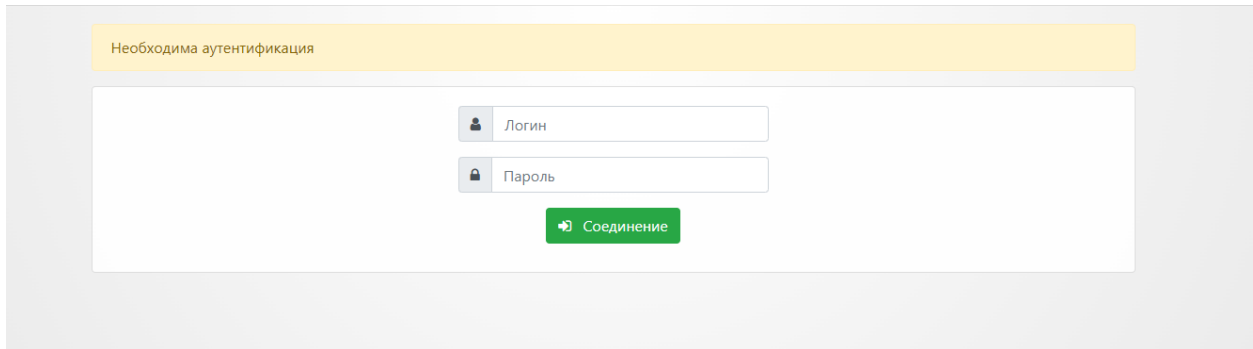

После авторизации Вы переходите на главную страницу системы дистанционного обучения НГМУ. В правом верхнем углу расположены Ваши учетные данные (личный кабинет).

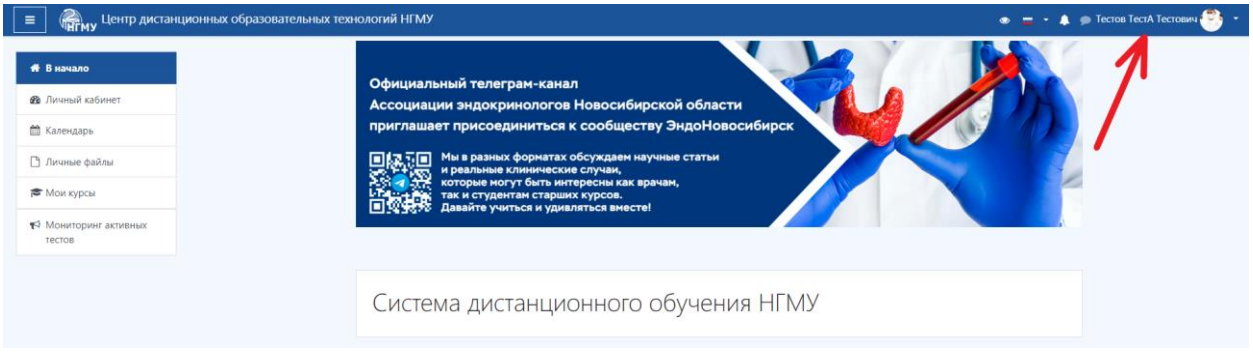

## **Главное меню системы дистанционного обучения. Доступ к курсам**

На главной странице системы дистанционного обучения НГМУ пролистайте вниз, Вы увидите раздел «Мои курсы». В разделе «Мои курсы» представлены курсы, доступные обучающимся.

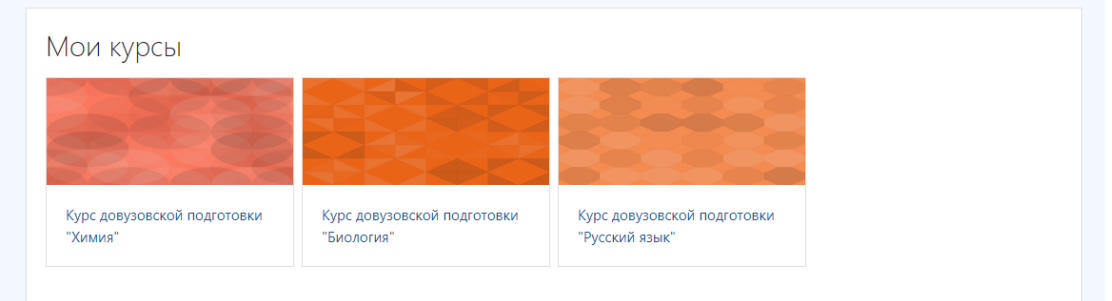

Для выбора конкретного курса (дисциплины) достаточно кликнуть по его названию на странице «Мои курсы» или в главном меню системы, которое располагается в левой части окна.

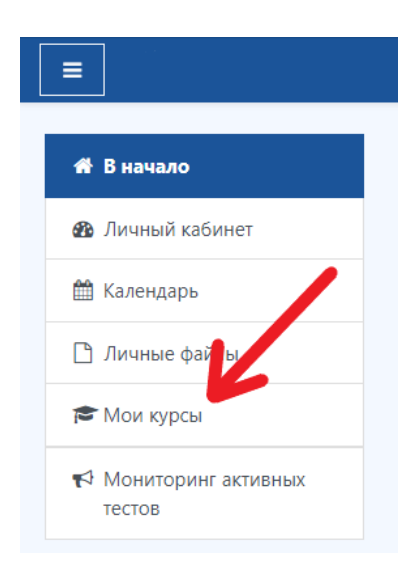

После этого произойдет переход на главную страницу выбранного курса.

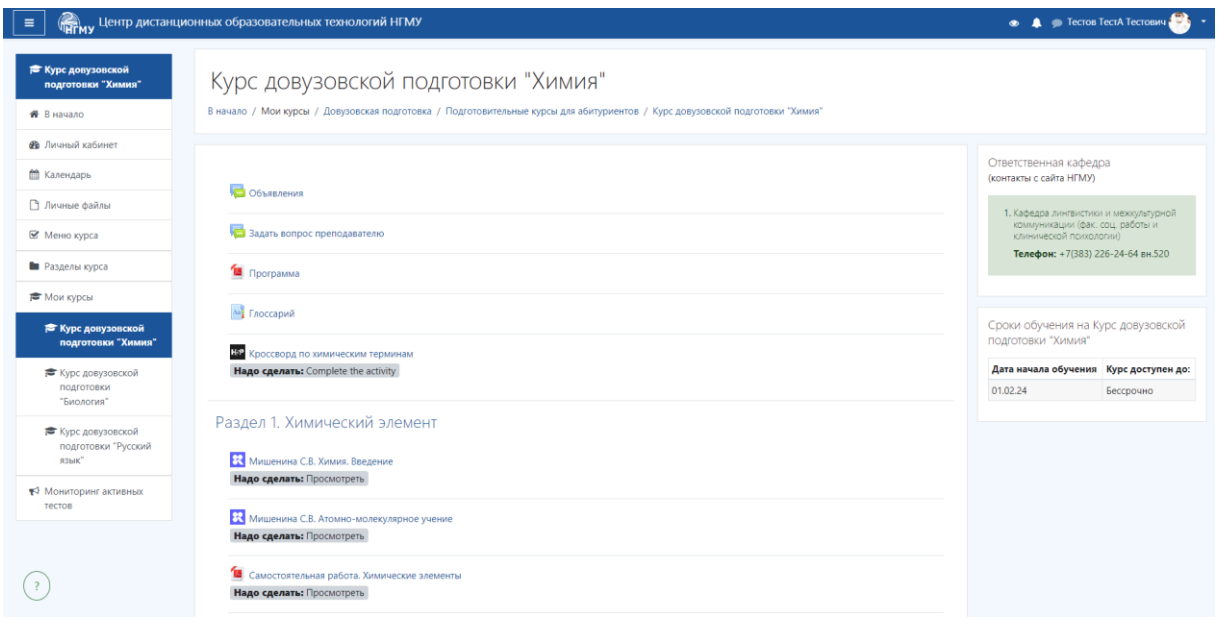

*Выполняйте все пункты последовательно!*

*Обращаем Ваше внимание, что выдача сертификата об окончании обучения на подготовительном курсе будет выдан только при условии успешного прохождения всех итоговых тестов по каждому предмету.*

*Успехов в обучении!*